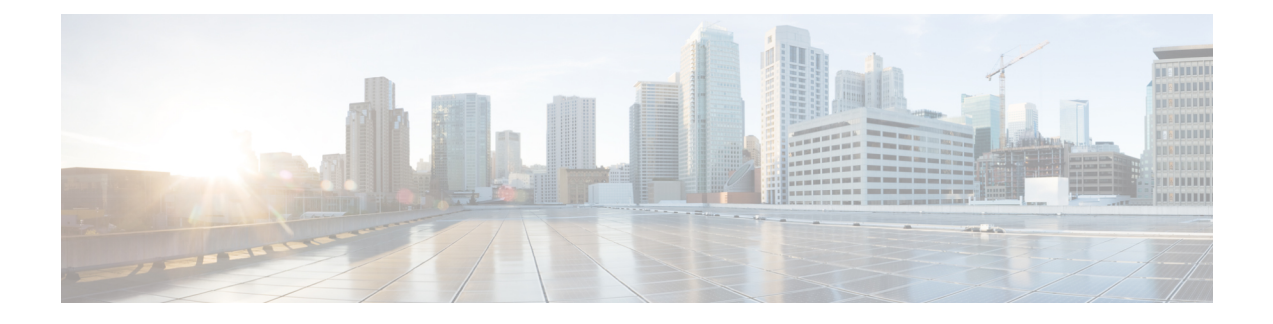

# 升级具备 **FirePOWER** 服务的 **ASA**

- 升级核对表: 带有 FMC 的 ASA FirePOWER, 第 1 页
- 升级 ASA, 第5页
- 升级带有 FMC 的 ASA FirePOWER 模块, 第 25 页

# 升级核对表:带有 **FMC** 的 **ASA FirePOWER**

请在升级 具备 FirePOWER 服务的 ASA 之前填写此核对表。

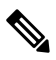

注释 在此过程中的任何时候, 请确保保持部署通信和运行状况。请勿重启正在进行的 ASA FirePOWER 升级。升级过程在预检查期间可能会显示为非活动;这是预期行为。如果您遇到升级问题,升级失 败的升级或无响应的设备,请联系 Cisco TAC。

## 规划和可行性

认真规划和准备可以帮助您避免失误。

#### 表 **1:**

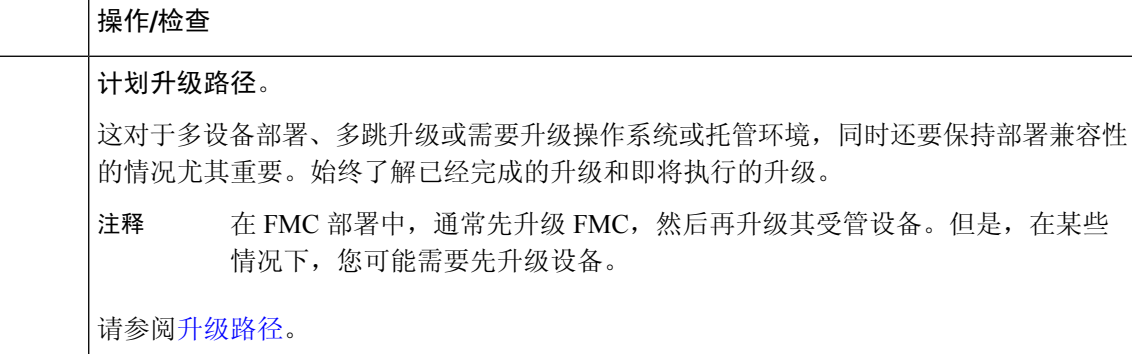

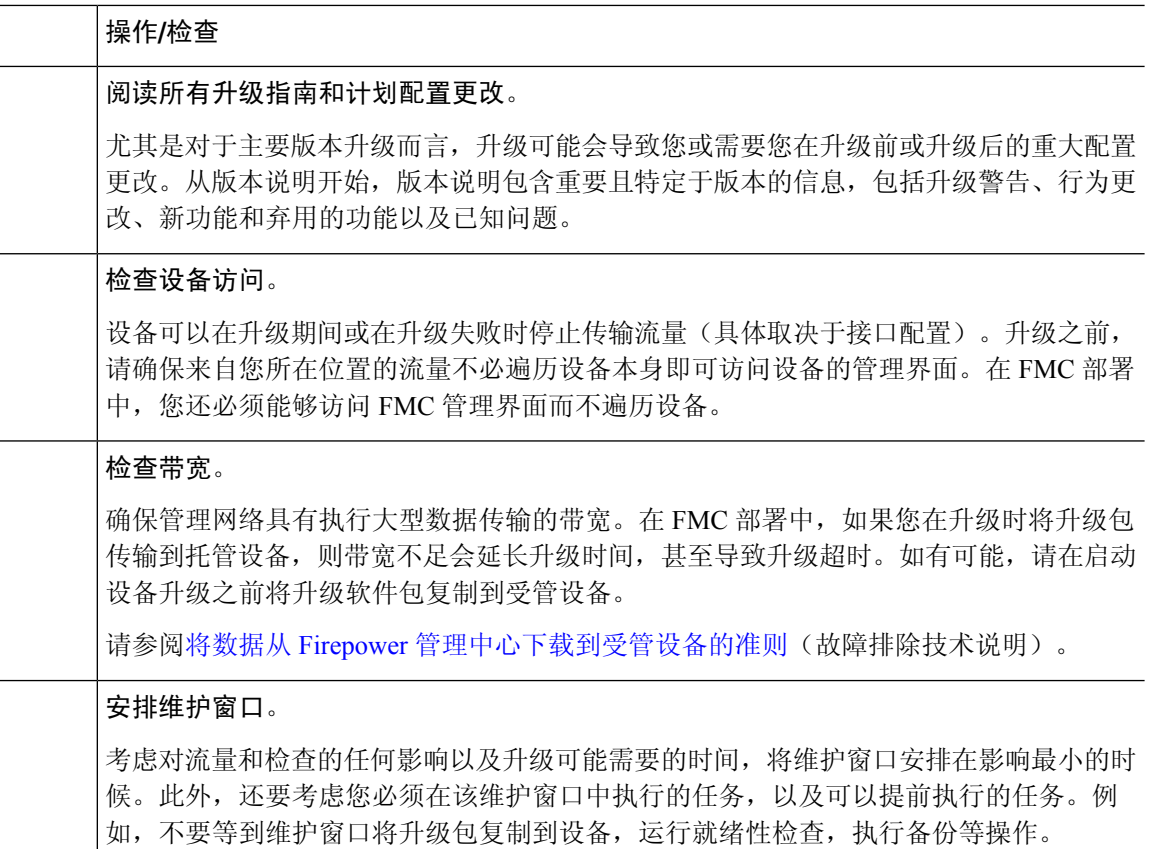

### 升级程序包

思科支持和下载站点上可以获取升级包。

表 **2:**

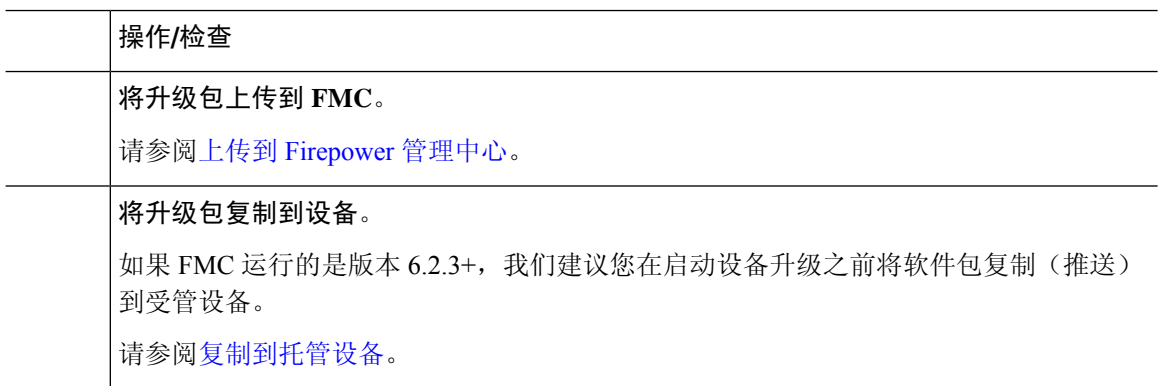

# 备份

灾难恢复能力是任何系统维护计划的重要组成部分。

备份和恢复可能是一个复杂的过程。您不想跳过任何步骤或忽略安全或许可问题。有关备份和恢复 的要求、指南、限制和最佳实践的详细信息,请参阅适用于您的部署的配置指南。

 $\triangle$ 

注意 我们强烈建议在升级前和升级后,备份到安全的远程位置并验证传输是否成功。

表 **3:**

 $\overline{\phantom{0}}$ 

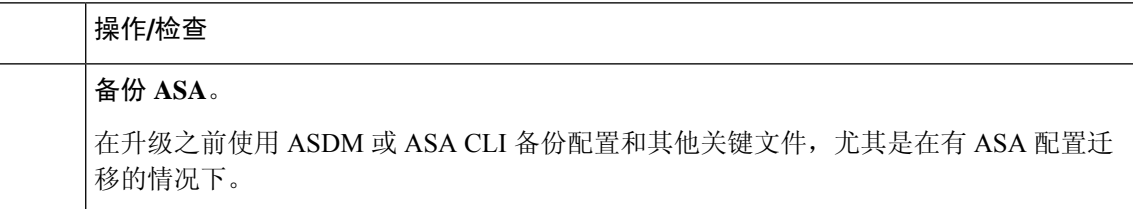

### 关联升级

由于操作系统和托管环境升级会影响流量和检查,因此请在维护窗口中执行。

表 **4:**

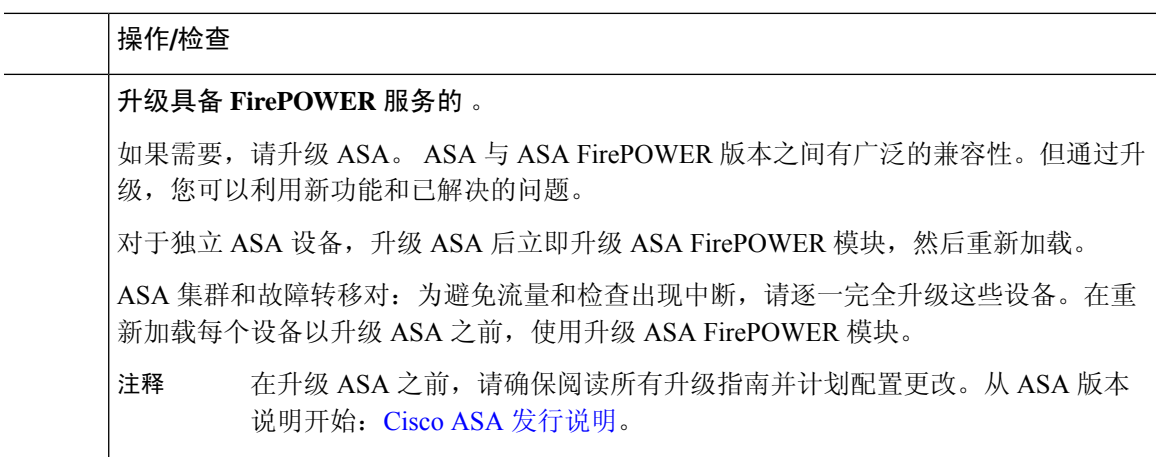

#### 最终检查

一系列最终检查可确保您已准备好升级。

表 **5:**

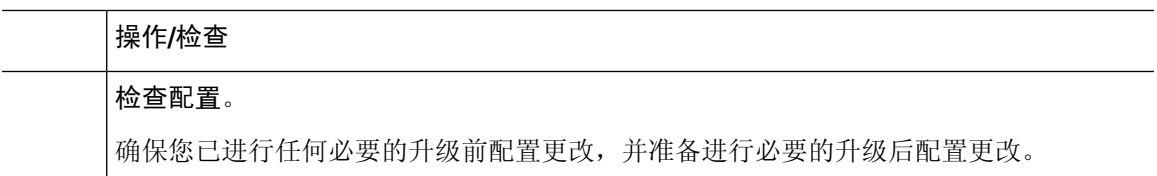

 $\overline{a}$ 

I

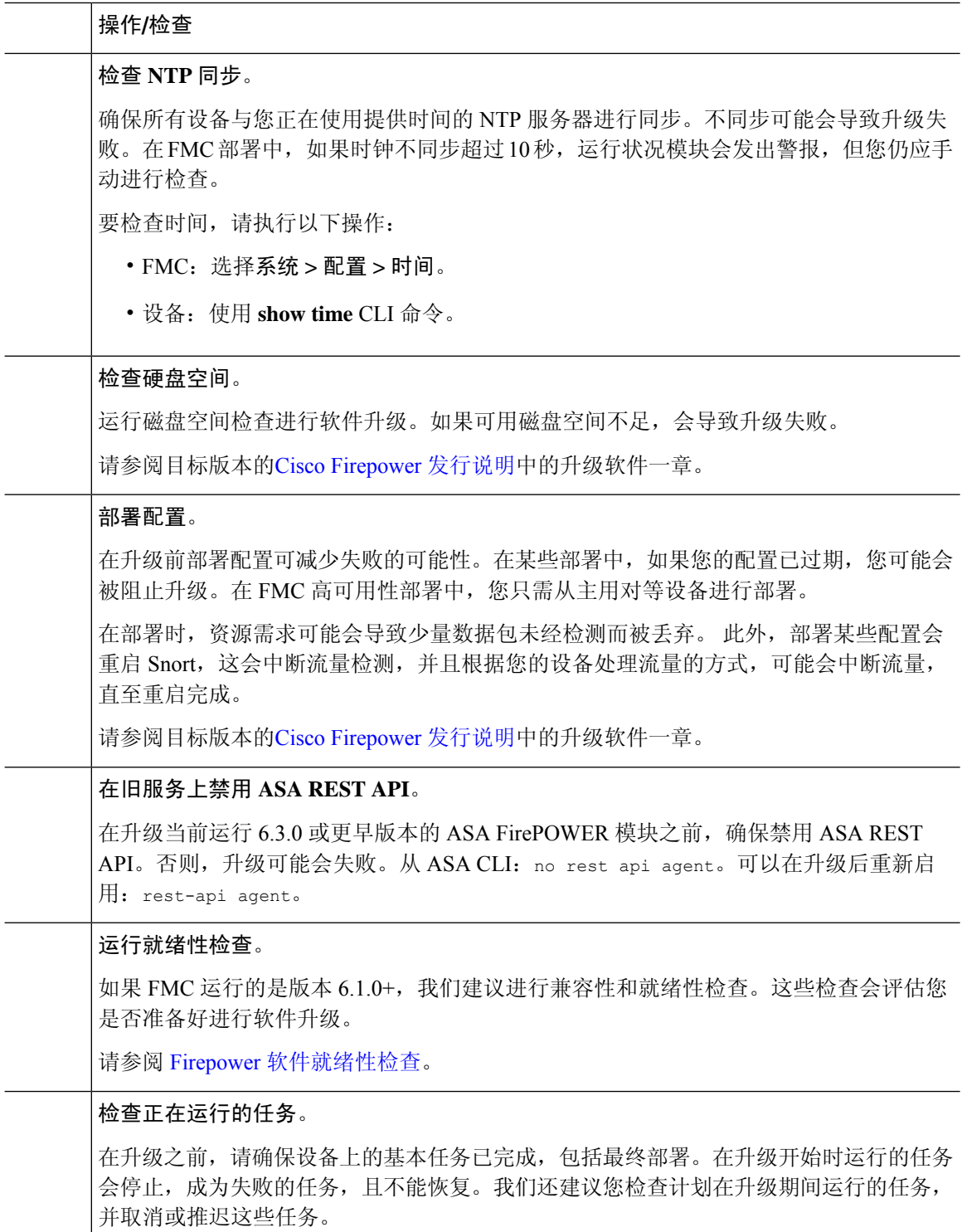

# 升级 **ASA**

使用本部分中的程序为独立、故障转移或集群部署升级 ASA 和 ASDM。

# 升级独立设备

使用 CLI 或 ASDM 升级独立设备。

# 使用 **CLI** 升级独立设备

本部分介绍如何安装 ASDM 和 ASA 映像, 以及何时升级 ASA FirePOWER 模块。

#### 开始之前

此程序使用 FTP。对于 TFTP、HTTP 或其他服务器类型,请参阅 ASA [命令参考](https://www.cisco.com/c/en/us/td/docs/security/asa/asa-command-reference/A-H/cmdref1/c4.html#pgfId-2171368)中的 **copy** 命令。

#### 步骤1 在特权 EXEC 模式下, 将 ASA 软件复制到闪存。

**copy ftp://**[[用户[**:**密码]**@**]服务器[**/**路径]**/***asa\_image\_name* **disk***n***:/**[路径**/**]*asa\_image\_name* 示例:

ciscoasa# copy ftp://jcrichton:aeryn@10.1.1.1/asa-9-12-1-smp-k8.bin disk0:/asa-9-12-1-smp-k8.bin

#### 步骤 **2** 将 ASDM 映像复制到闪存中。

**copy ftp://**[[用户[**:**密码]**@**]服务器[**/**路径]**/***asdm\_image\_name* **disk***n***:/**[路径**/**]*asdm\_image\_name* 示例:

ciscoasa# copy ftp://jcrichton:aeryn@10.1.1.1/asdm-7121.bin disk0:/asdm-7121.bin

#### 步骤 **3** 访问全局配置模式。

**configure terminal**

示例:

ciscoasa# configure terminal ciscoasa(config)#

步骤 **4** 显示当前配置的启动映像(最多 4 个):

#### **show running-config boot system**

ASA 按列示顺序使用映像;如果第一个映像不可用,则使用下一个映像,以此类推。不能在列表顶部插入新映 像URL;要将新的映像指定为第一个映像,必须删除所有现有条目,再根据后续步骤按所需顺序输入映像URL。 示例:

ciscoasa(config)# show running-config boot system boot system disk0:/cdisk.bin boot system disk0:/asa931-smp-k8.bin

步骤 **5** 删除所有现有的引导映像配置,以便将新的引导映像作为首选输入:

**no boot system disk***n***:/**[路径**/**]*asa\_image\_name*

示例:

ciscoasa(config)# no boot system disk0:/cdisk.bin ciscoasa(config)# no boot system disk0:/asa931-smp-k8.bin

步骤 **6** 将 ASA 映像设置为引导映像(您刚上传的映像):

#### **boot system disk***n***:/**[路径**/**]*asa\_image\_name*

如果此映像不可用,请对要使用的任何备份映像重复执行此命令。例如,您可以重新输入以前删除的映像。

示例:

ciscoasa(config)# boot system disk0:/asa-9-12-1-smp-k8.bin

步骤 **7** 设置要使用的 ASDM 映像(您刚上传的映像):

#### **asdm image disk***n***:/**[路径**/**]*asdm\_image\_name*

您只能配置一个要使用的 ASDM 映像, 因此您不需要先删除现有配置。

示例:

```
ciscoasa(config)# asdm image disk0:/asdm-7121.bin
```
步骤 **8** 将新设置保存至启动配置:

#### **write memory**

步骤 **9** 重新加载 ASA:

**reload**

步骤 **10** 如果您要升级 ASA FirePOWER 模块,请禁用 ASA REST API,否则升级将失败。

#### **no rest-api agent**

您可以在升级后重新启用它:

**rest-api agent**

注释 如果您运行的是 FirePOWER 模块 6.0 或更高版本, 则 ASA 5506-X 系列不支持 ASA REST API。

步骤 **11** 升级 ASA FirePOWER 模块。

## 使用 **ASDM** 从本地计算机升级独立设备

使用本地计算机中的升级软件工具,可将映像文件从计算机上传到闪存文件系统来升级 ASA。

- 步骤 **1** 在主 ASDM 应用窗口中,依次选择工具 > 从本地计算机升级软件。 系统将显示升级软件对话框。
- 步骤 **2** 从要上传的映像下拉列表中选择 **ASDM**。
- 步骤 **3** 在本地文件路径字段中,点击浏览本地文件以查找您的 PC 上的文件。
- 步骤 **4** 在闪存文件系统路径字段中,点击浏览闪存以在闪存文件系统中查找目录或文件。
- 步骤 **5** 点击上传映像。 上传过程可能需要数分钟。
- 步骤 **6** 系统会提示您将此映像设置为 ASDM 映像。点击是。
- 步骤 **7** 系统会提示您退出 ASDM 并保存配置。点击确定。 您会退出 **Upgrade** 工具。注意:在升级 ASA 软件之后,您将保存配置并重新连接到 ASDM。
- 步骤 **8** 重复上述步骤,从要上传的映像下拉列表中选择 **ASA**。您也可以使用此程序上传其他文件类型。
- 步骤 **9** 依次选择工具 > 重新加载系统以重新加载 ASA。 系统将显示新窗口,要求您确认重新加载的详细信息。
	- a) 点击重新加载时保存运行配置单选按钮(默认)。
	- b) 选择重新加载的时间(例如,默认值 **Now**)。
	- c) 点击计划重新加载。

重新加载开始后,系统将显示重新加载状态窗口,指示正在执行重新加载。系统还提供了退出 ASDM 的选项。

步骤 **10** 在 ASA 重新加载后,重启 ASDM。

您可以从控制台端口检查重新加载状态,也可以等待几分钟,并尝试使用 ASDM 进行连接, 直到成功。

步骤 **11** 如果要升级ASA FirePOWER模块,请通过选择工具>命令行界面,然后输入**no rest-api agent**以禁用ASA REST API。

如果不禁用 REST API, ASA FirePOWER 模块升级将会失败。您可以在升级后重新启用它:

#### **rest-api agent**

注释 如果您运行的是 FirePOWER 模块 6.0 或更高版本,则 ASA 5506-X 系列不支持 ASA REST API。

步骤 **12** 升级 ASA FirePOWER 模块。

# 使用 **ASDM Cisco.com** 向导升级独立设备

**Cisco.com** 向导中的升级软件工具允许您将 ASDM 和 ASA 自动升级至更加新的版本。

在此向导中,您可以执行以下操作:

• 选择 ASA 映像文件和/或 ASDM 映像文件以执行升级。

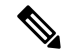

- ASDM会下载最新的映像版本,其版本号包括内部版本号。例如,如果要 下载9.9(1), 则下载可能是9.9(1.2)。这是预期行为, 因此您可以继续执行 计划的升级。 注释
	- 查看您所做的升级更改。
	- 下载一个或多个映像,并进行安装。
	- 查看安装的状态。
	- 如果安装成功完成,请重新加载 ASA 以保存配置并完成升级。

#### 开始之前

由于内部更改,此向导仅支持使用ASDM7.10(1)及更高版本;此外,由于映像命名更改,您必须使 用 ASDM 7.12(1) 或更高版本以升级到 ASA 9.10(1) 及更高版本。由于 ASDM 向后兼容较早的 ASA 版本,因此您可以升级 ASDM,无论您运行的是哪个 ASA 版本。

步骤 **1** 依次选择工具 > 检查 **ASA/ASDM** 更新。

在多情景模式中,从"系统"访问此菜单。 系统将显示 **Cisco.com** 身份验证对话框。

- 步骤 **2** 输入 Cisco.com 用户名和密码,然后点击 **Login**。
	- 系统将显示 **Cisco.com** 升级向导。

注释 如果无可用升级,系统将显示对话框。点击确定退出向导。

步骤 **3** 点击下一步显示选择软件屏幕。

系统将显示当前的 ASA 版本和 ASDM 版本。

- 步骤 **4** 如要升级 ASA 版本和 ASDM 版本,请执行以下步骤:
	- a) 在 ASA 区域,选中升级到复选框,然后从下拉列表中选择要升级的目标 ASA 版本。
	- b) 在 **ASDM** 区域,选中升级到复选框,然后从下拉列表中选择要升级的目标 ASDM 版本。
- 步骤 **5** 点击下一步,显示检查更改屏幕。
- 步骤 **6** 请验证以下项目:
	- 已下载的文件是正确的 ASA 映像文件和/或 ASDM 映像文件。
	- 希望上传的文件是正确的 ASA 映像文件和/或 ASDM 映像文件。
	- 已选择正确的 ASA 启动映像。

步骤 **7** 点击下一步,开始升级安装。

然后,您可以在升级安装过程中查看其状态。 系统将显示结果屏幕,其中提供详细信息,如升级安装状态(成功或失败)。

- 步骤 **8** 如果升级安装成功,为了使升级版本生效,请选中 **Save configuration and reload device now** 复选框来重新启动 ASA, 然后重新启动 ASDM。
- 步骤9 点击完成,退出向导,保存对配置的更改。 注释 如要升级到下一个较高版本(如可用),您必须重新启动向导。
- 步骤 **10** 在 ASA 重新加载后,重启 ASDM。 您可以从控制台端口检查重新加载状态,也可以等待几分钟,并尝试使用 ASDM 进行连接,直到成功。
- 步骤 **11** 如果要升级ASA FirePOWER模块,请通过选择工具>命令行界面,然后输入**no rest-api agent**以禁用ASA REST API。

如果不禁用 REST API, ASA FirePOWER 模块升级将会失败。您可以在升级后重新启用它:

#### **rest-api agent**

- 注释 如果您运行的是 FirePOWER 模块 6.0 或更高版本,则 ASA 5506-X 系列不支持 ASA REST API。
- 步骤 **12** 升级 ASA FirePOWER 模块。

# 升级主用**/**备用故障转移对

使用 CLI 或 ASDM 升级主用/备用故障转移对, 以实现零停机升级。

### 使用 **CLI** 升级主用**/**备用故障转移对

要升级主用/备用故障转移对,请执行以下步骤。

#### 开始之前

- 在主用设备上执行以下步骤。对于 SSH 访问,请连接到主用 IP 地址;主用设备始终拥有此 IP 地址。当连接到 CLI 时,通过查看 ASA 提示符确定故障转移状态;您可以配置 ASA 提示符以 显示故障转移状态和优先级(主设备或辅助设备),这可用于确定连接到的设备。请参阅 [prompt](https://www.cisco.com/c/en/us/td/docs/security/asa/asa-command-reference/I-R/cmdref2/p3.html#pgfId-2206447) 命令。或者,输入 **show failover** 命令,以查看此设备的状态和优先级(主设备或辅助设备)。
- 此程序使用 FTP。对于 TFTP、HTTP 或其他服务器类型,请参阅 ASA [命令参考中](https://www.cisco.com/c/en/us/td/docs/security/asa/asa-command-reference/A-H/cmdref1/c4.html#pgfId-2171368)的 **copy** 命 令。

步骤 **1** 在主用设备的特权 EXEC 模式下,将 ASA 软件复制到主用设备闪存: **copy ftp://**[[用户[**:**密码]**@**]服务器[**/**路径]**/***asa\_image\_name* **disk***n***:/**[路径**/**]*asa\_image\_name*

#### 示例:

asa/act# copy ftp://jcrichton:aeryn@10.1.1.1/asa9829-15-1-smp-k8.bin disk0:/asa9829-15-1-smp-k8.bin

步骤 **2** 将软件复制到备用设备;请确保指定与主用设备相同的路径:

**failover exec mate copy /noconfirm ftp://**[[用户[**:**密码]**@**]服务器[**/**路径]**/***asa\_image\_name***disk***n***:/**[路径**/**]*asa\_image\_name* 示例:

asa/act# failover exec mate copy /noconfirm ftp://jcrichton:aeryn@10.1.1.1/asa9829-15-1-smp-k8.bin disk0:/asa9829-15-1-smp-k8.bin

#### 步骤 **3** 将 ASDM 映像复制至主用设备闪存:

**copy ftp://**[[用户[**:**密码]**@**]服务器[**/**路径]**/***asdm\_image\_name* **disk***n***:/**[路径**/**]*asdm\_image\_name*

#### 示例:

asa/act# copy ftp://jcrichton:aeryn@10.1.1.1/asdm-77178271417151.bin disk0:/asdm-77178271417151.bin

步骤 **4** 将 ASDM 映像复制至备用设备;请确保指定与主用设备相同的路径:

**failover exec mate copy /noconfirm ftp://**[[用户[**:**密码]**@**]服务器[**/**路径]**/***asdm\_image\_name* **disk***n***:/**[路 径**/**]*asdm\_image\_name*

#### 示例:

asa/act# failover exec mate copy /noconfirm ftp://jcrichton:aeryn@10.1.1.1/asdm-77178271417151.bin disk0:/asdm-77178271417151.bin

步骤 **5** 如果您当前未处于全局配置模式,请访问全局配置模式:

#### **configure terminal**

步骤 **6** 显示当前配置的启动映像(最多 4 个):

**show running-config boot system**

示例:

```
asa/act(config)# show running-config boot system
boot system disk0:/cdisk.bin
boot system disk0:/asa931-smp-k8.bin
```
ASA 按列示顺序使用映像;如果第一个映像不可用,则使用下一个映像,以此类推。不能在列表顶部插入新映 像URL;要将新的映像指定为第一个映像,必须删除所有现有条目,再根据后续步骤按所需顺序输入映像URL。

步骤 **7** 删除所有现有的引导映像配置,以便将新的引导映像作为首选输入:

**no boot system disk***n***:/**[路径**/**]*asa\_image\_name*

示例:

```
asa/act(config)# no boot system disk0:/cdisk.bin
asa/act(config)# no boot system disk0:/asa931-smp-k8.bin
```
步骤 **8** 将 ASA 映像设置为引导映像(您刚上传的映像):

**boot system disk***n***:/**[路径**/**]*asa\_image\_name*

示例:

asa/act(config)# boot system disk0://asa9829-15-1-smp-k8.bin

如果此映像不可用,请对要使用的任何备份映像重复执行此命令。例如,您可以重新输入以前删除的映像。

步骤 **9** 设置要使用的 ASDM 映像(您刚上传的映像):

**asdm image disk***n***:/**[路径**/**]*asdm\_image\_name*

示例:

asa/act(config)# asdm image disk0:/asdm-77178271417151.bin

您只能配置一个要使用的 ASDM 映像,因此您不需要先删除现有配置。

步骤 **10** 将新设置保存至启动配置:

#### **write memory**

这些配置更改会自动保存到备用设备上。

步骤 **11** 如果您要升级 ASA FirePOWER 模块,请禁用 ASA REST API,否则升级将失败。

#### **no rest-api agent**

步骤 **12** 升级备用设备上的 ASA FirePOWER 模块。

对于 ASDM 管理的 ASA FirePOWER 模块,请将 ASDM 连接到备用 管理 IP 地址。等待升级完成。

步骤 **13** 重新加载备用设备,以便启动新映像:

#### **failover reload-standby**

等待备用设备完成加载。使用 **show failover** 命令确认备用设备处于备用就绪状态。

步骤 **14** 强行要求主用设备故障转移至备用设备。

#### **no failover active**

如果您从 SSH 会话中断开连接,请重新连接到主 IP 地址(现位于新的主用/以前的备用设备上)。

步骤 **15** 升级以前主用设备上的 ASA FirePOWER 模块。

对于 ASDM 管理的 ASA FirePOWER 模块, 请将 ASDM 连接到备用 管理 IP 地址。等待升级完成。

步骤 **16** 在新的主用设备上,重新加载以前的主用设备(现为新的备用设备)。

#### **failover reload-standby**

示例:

asa/act# failover reload-standby

注释 如果连接到以前的主用设备控制台端口,应改为输入 **reload** 命令来重新加载以前的主用设备。

## 使用 **ASDM** 升级主用**/**备用故障转移对

要升级主用/备用故障转移对,请执行以下步骤。

#### 开始之前

将 ASA 和 ASDM 映像放置在本地管理计算机上。

- 步骤1 通过连接到备用 IP 地址, 在备用 设备上启动 ASDM。
- 步骤 **2** 在主 ASDM 应用窗口中,依次选择工具 **(Tools)** > 从本地计算机升级软件 **(Upgrade Software from Local Computer)**。

系统将显示升级软件对话框。

- 步骤 **3** 从要上传的映像下拉列表中选择 **ASDM**。
- 步骤 **4** 在本地文件路径 **(Local File Path)** 字段中,输入指向计算机中文件的本地路径,或者点击浏览本地文件 **(Browse Local Files)** 在计算机中查找该文件。
- 步骤 **5** 在 **Flash** 文件系统路径 **(Flash FileSystem Path)** 字段中,输入闪存文件系统的路径,或者点击浏览 **Flash(Browse Flash)** 在 Flash 文件系统中查找目录或文件。
- 步骤 **6** 点击上传映像 **(Upload Image)**。上传过程可能需要数分钟。 系统提示您将此映像设置为 ASDM 映像时,点击否 **(No)**。您会退出 Upgrade 工具。
- 步骤 **7** 重复这些步骤,从要上传的映像下拉列表中选择 **ASA**。 当系统提示您将此映像设置为 ASA 映像时,点击否 **(No)**。您会退出 Upgrade 工具。
- 步骤 8 通过连接到主 IP 地址,将 ASDM 连接到主用 设备,然后使用与您用于备用设备相同的文件位置上传 ASDM 软 件。
- 步骤 **9** 当系统提示您将该映像设置为 ASDM 映像时,点击是 **(Yes)**。 系统会提示您退出ASDM并保存配置。点击确定**(OK)**。您会退出Upgrade工具。注意:在升级ASA软件之后, 您将保存配置并重新加载 ASDM。
- 步骤 **10** 使用与备用设备相同的文件位置上传 ASA 软件。
- 步骤 **11** 当系统提示您将该映像设置为 ASA 映像时,点击是 **(Yes)**。 系统将提示您重新加载 ASA 以使用新映像。点击确定 **(OK)**。您会退出 Upgrade 工具。
- 步骤 **12** 点击工具栏上的保存图标,保存配置更改。

这些配置更改将自动保存在备用设备上。

步骤 **13** 如果要升级 ASA FirePOWER 模块,请选择工具 > 命令行界面,然后输入 **no rest-api enable** 以禁用 ASA REST API。

如果不禁用 REST API, ASA FirePOWER 模块升级将会失败。

步骤 **14** 升级备用设备上的 ASA FirePOWER 模块。

对于 ASDM 管理的 ASA FirePOWER 模块,请将 ASDM 连接到备用 管理 IP 地址。等待升级完成后,将 ASDM 连接回主用设备。

步骤 15 通过依次选择监控 (Monitoring) > 属性 (Properties) > 故障转移 (Failover) > 状态 (Status), 然后点击重新加载备 用 **(Reload Standby)**,重新加载备用设备。

留在系统窗格中,以监控备用设备何时重新加载。

步骤 **16** 重新加载备用设备后,强制主用设备执行故障转移到备用设备,方法为:选择监控 **(Monitoring)** > 属性 **(Properties)** > 故障转移 **(Failover)** > 状态 **(Status)**,然后点击设为备用 **(Make Standby)**。

ASDM 将自动重新连接到新主用设备。

步骤 **17** 升级以前主用设备上的 ASA FirePOWER 模块。

对于 ASDM 管理的 ASA FirePOWER 模块,请将 ASDM 连接到备用 管理 IP 地址。等待升级完成后,将 ASDM 连接回主用设备。

步骤 **18** 重新加载(新)备用设备,方法为:选择监控 **(Monitoring)** > 属性 **(Properties)** > 故障转移 **(Failover)** > 状态 **(Status)**,然后点击重新加载备用 **(Reload Standby)**。

# 升级主用**/**主用故障转移对

使用 CLI 或 ASDM 升级主用/主用故障转移对,以实现零停机升级。

## 使用 **CLI** 升级主用**/**主用故障转移对

要升级主用/主用故障转移配置中的两台设备,请执行以下步骤。

#### 开始之前

- 在主设备上执行这些步骤。
- 在系统执行空间中执行以下步骤。
- 此程序使用 FTP。对于 TFTP、HTTP 或其他服务器类型,请参阅 ASA [命令参考中](https://www.cisco.com/c/en/us/td/docs/security/asa/asa-command-reference/A-H/cmdref1/c4.html#pgfId-2171368)的 **copy** 命 令。

步骤 **1** 在主设备的特权 EXEC 模式下,将 ASA 软件复制到闪存:

**copy ftp://**[[用户[**:**密码]**@**]服务器[**/**路径]**/***asa\_image\_name* **disk***n***:/**[路径**/**]*asa\_image\_name*

### 示例:

asa/act/pri# copy ftp://jcrichton:aeryn@10.1.1.1/asa9829-15-1-smp-k8.bin disk0:/asa9829-15-1-smp-k8.bin

步骤 **2** 将软件复制至辅助设备;请确保指定与主设备相同的路径:

**failover exec mate copy /noconfirm ftp://**[[用户[**:**密码]**@**]服务器[**/**路径]**/***asa\_image\_name***disk***n***:/**[路径**/**]*asa\_image\_name* 示例:

asa/act/pri# failover exec mate copy /noconfirm ftp://jcrichton:aeryn@10.1.1.1/asa9829-15-1-smp-k8.bin disk0:/asa9829-15-1-smp-k8.bin

#### 步骤 **3** 将 ASDM 映像复制至主设备闪存:

**copy ftp://**[[用户[**:**密码]**@**]服务器[**/**路径]**/***asdm\_image\_name* **disk***n***:/**[路径**/**]*asdm\_image\_name*

示例:

```
asa/act/pri# ciscoasa# copy ftp://jcrichton:aeryn@10.1.1.1/asdm-77178271417151.bin
disk0:/asdm-77178271417151.bin
```
#### 步骤 **4** 将 ASDM 映像复制到辅助设备中;务必指定与主设备相同的路径:

**failover exec mate copy /noconfirm ftp://**[[用户[**:**密码]**@**]服务器[**/**路径]**/***asdm\_image\_name* **disk***n***:/**[路 径**/**]*asdm\_image\_name*

示例:

asa/act/pri# failover exec mate copy /noconfirm ftp://jcrichton:aeryn@10.1.1.1/asdm-77178271417151.bin disk0:/asdm-77178271417151.bin

步骤 **5** 如果您当前未处于全局配置模式,请访问全局配置模式:

#### **configure terminal**

步骤 **6** 显示当前配置的启动映像(最多 4 个):

#### **show running-config boot system**

示例:

```
asa/act/pri(config)# show running-config boot system
boot system disk0:/cdisk.bin
boot system disk0:/asa931-smp-k8.bin
```
ASA 按列示顺序使用映像;如果第一个映像不可用,则使用下一个映像,以此类推。不能在列表顶部插入新映 像URL;要将新的映像指定为第一个映像,必须删除所有现有条目,再根据后续步骤按所需顺序输入映像URL。

步骤 **7** 删除所有现有的引导映像配置,以便将新的引导映像作为首选输入:

**no boot system disk***n***:/**[路径**/**]*asa\_image\_name*

#### 示例:

```
asa/act/pri(config)# no boot system disk0:/cdisk.bin
asa/act/pri(config)# no boot system disk0:/asa931-smp-k8.bin
```
步骤 **8** 将 ASA 映像设置为引导映像(您刚上传的映像):

**boot system disk***n***:/**[路径**/**]*asa\_image\_name*

示例:

asa/act/pri(config)# boot system disk0://asa9829-15-1-smp-k8.bin

如果此映像不可用,请对要使用的任何备份映像重复执行此命令。例如,您可以重新输入以前删除的映像。

步骤 **9** 设置要使用的 ASDM 映像(您刚上传的映像):

**asdm image disk***n***:/**[路径**/**]*asdm\_image\_name*

#### 示例:

asa/act/pri(config)# asdm image disk0:/asdm-77178271417151.bin

您只能配置一个要使用的 ASDM 映像,因此您不需要先删除现有配置。

步骤 **10** 将新设置保存至启动配置:

#### **write memory**

这些配置更改会自动保存到辅助设备上。

步骤 **11** 如果您要升级 ASA FirePOWER 模块,请禁用 ASA REST API,否则升级将失败。

#### **no rest-api agent**

步骤 **12** 使两个故障转移组在主设备上均处于活动状态:

**failover active group 1**

**failover active group 2**

示例:

asa/act/pri(config)# failover active group 1 asa/act/pri(config)# failover active group 2

步骤 **13** 升级辅助设备上的 ASA FirePOWER 模块。

对于 ASDM 管理的 ASA FirePOWER 模块,请将 ASDM 连接到故障转移组 1 或 2 的备用管理 IP 地址。等待升级 完成。

步骤 **14** 重新加载辅助设备,以便启动新映像:

#### **failover reload-standby**

等待辅助设备完成加载。使用 **show failover** 命令确认两个故障转移组均处于备用就绪状态。

步骤 **15** 强行要求两个故障转移组在辅助设备上变为活动状态:

**no failover active group 1**

**no failover active group 2**

示例:

asa/act/pri(config)# no failover active group 1 asa/act/pri(config)# no failover active group 2 asa/stby/pri(config)#

如果您从 SSH 会话中断开连接,请重新连接到故障转移组 1 IP 地址(现位于辅助设备上)。

步骤 **16** 升级主设备上的 ASA FirePOWER 模块。

对于 ASDM 管理的 ASA FirePOWER 模块, 请将 ASDM 连接到故障转移组 1 或 2 的备用管理 IP 地址。等待升级 完成。

步骤 **17** 重新加载主设备:

**failover reload-standby**

示例:

asa/act/sec# failover reload-standby

注释 如果已连接到主设备控制台端口,应改为输入 **reload** 命令来重新加载主设备。

您可能从 SSH 会话中断开连接。

步骤 **18** 如果故障转移组配置了 **preempt** 命令,则抢占延迟过后,它们将在其指定设备上自动变为主用状态。

# 使用 **ASDM** 升级主用**/**主用故障转移对

要升级主用/主用故障转移配置中的两台设备,请执行以下步骤。

#### 开始之前

- 在系统执行空间中执行以下步骤。
- 将 ASA 和 ASDM 映像放置在本地管理计算机上。
- 步骤 **1** 通过连接到故障转移组 2 中的管理地址,在辅助 设备上启动 ASDM。
- 步骤 **2** 在主 ASDM 应用窗口中,依次选择工具 > 从本地计算机升级软件。 系统将显示升级软件对话框。
- 步骤 **3** 从要上传的映像下拉列表中选择 **ASDM**。
- 步骤 **4** 在本地文件路径 **(Local File Path)** 字段中,输入指向计算机中文件的本地路径,或者点击浏览本地文件 **(Browse Local Files)** 在 PC 中查找文件。
- 步骤 **5** 在 **Flash** 文件系统路径 **(Flash FileSystem Path)** 字段中,输入闪存文件系统的路径,或者点击浏览 **Flash(Browse Flash)** 在闪存文件系统中查找目录或文件。
- 步骤 **6** 点击上传映像 **(Upload Image)**。上传过程可能需要数分钟。 系统提示您将此映像设置为 ASDM 映像时,点击否 **(No)**。您会退出 Upgrade 工具。
- 步骤 **7** 重复上述步骤,从要上传的映像下拉列表中选择 **ASA**。

当系统提示您将此映像设置为 ASA 映像时,点击否 **(No)**。您会退出 Upgrade 工具。

- 步骤 **8** 通过连接至故障转移组 1 中的管理 IP 地址,将 ASDM 连接至主设备,并使用辅助设备上所用的相同文件位置上 传 ASDM 软件。
- 步骤 **9** 当系统提示您将该映像设置为 ASDM 映像时,点击是 **(Yes)**。

系统会提示您退出ASDM并保存配置。点击确定**(OK)**。您会退出Upgrade工具。注意:在升级ASA软件之后, 您将保存配置并重新加载 ASDM。

- 步骤 **10** 使用与辅助设备相同的文件位置上传 ASA 软件。
- 步骤 **11** 当系统提示您将该映像设置为 ASA 映像时,点击是 **(Yes)**。 系统将提示您重新加载 ASA 以使用新映像。点击确定 **(OK)**。您会退出 Upgrade 工具。
- 步骤 **12** 点击工具栏上的保存图标,保存配置更改。 这些配置更改在辅助设备上会自动保存。
- 步骤 **13** 如果要升级 ASA FirePOWER 模块,请选择工具 > 命令行界面,然后输入 **no rest-api enable** 以禁用 ASA REST API。

如果不禁用 REST API, ASA FirePOWER 模块升级将会失败。

- 步骤 **14** 通过选择监控 **(Monitoring)** > 故障转移 **(Failover)** > 故障转移组号 **(Failover Group #)**(其中组号是您要移动至 主设备的故障转移组的编号)并点击设为主用 **(Make Active)**,使两个故障转移组在主设备上均处于活动状态。
- 步骤 **15** 升级辅助设备上的 ASA FirePOWER 模块。

对于 ASDM 管理的 ASA FirePOWER 模块, 请将 ASDM 连接到故障转移组 1 或 2 的备用管理 IP 地址。等待升级 完成后,将 ASDM 连接回主设备。

步骤 **16** 重新加载辅助设备,方法为:选择监控 **(Monitoring)** > 故障转移 **(Failover)** > 系统 **(System)**,然后点击重新加载 备用 **(Reload Standby)**。

保持在系统窗格上,以监控辅助设备何时加载。

步骤 **17** 辅助设备启动后,通过选择监控 **(Monitoring)** > 故障转移 **(Failover)** > 故障转移组号 **(Failover Group #)**(其中 组号是您要移动至辅助设备的故障转移组的编号)并点击设为备用 **(Make Standby)**,使两个故障转移组在辅助 设备上均处于活动状态。

ASDM 将自动重新连接到辅助设备上的故障转移组 1 IP 地址。

步骤 **18** 升级主设备上的 ASA FirePOWER 模块。

对于 ASDM 管理的 ASA FirePOWER 模块, 请将 ASDM 连接到故障转移组 1 或 2 的备用管理 IP 地址。等待升级 完成后,将 ASDM 连接回辅助设备。

- 步骤 19 重新加载主设备,方法为:选择监控 (Monitoring) > 故障转移 (Failover) > 系统 (System),然后点击重新加载备 用 **(Reload Standby)**。
- 步骤 20 如果故障转移组被配置为"启用抢占", 在抢占延迟过后, 它们会在其指定设备上自动变为活动状态。ASDM 将自动重新连接到主设备上的故障转移组 1 IP 地址。

# 升级 **ASA** 集群

使用 CLI 或 ASDM 升级 ASA 集群, 以实现零停机升级。

# 使用 **CLI** 升级 **ASA** 集群

要升级 ASA 集群中的所有设备,请执行以下步骤。此程序使用 FTP。对于 TFTP、HTTP 或其他服 务器类型,请参阅 ASA [命令参考中](https://www.cisco.com/c/en/us/td/docs/security/asa/asa-command-reference/A-H/cmdref1/c4.html#pgfId-2171368)的 **copy** 命令。

#### 开始之前

- 在控制单元上执行这些步骤。如果您还要升级 ASA FirePOWER 模块,则需要在每台数据单元 上访问控制台或ASDM。您可以将ASA提示符配置为显示集群设备和状态(控制或数据),这 些信息有助于确定您连接的目标设备。请参阅 [prompt](https://www.cisco.com/c/en/us/td/docs/security/asa/asa-command-reference/I-R/cmdref2/p3.html#pgfId-2206447) 命令。或者,输入 **show cluster info** 命令 以查看每台设备的角色。
- 您必须使用控制台端口;不能通过远程 CLI 连接启用或禁用集群。
- 对于多情景模式,在系统执行空间中执行以下步骤。

步骤 **1** 在特权 EXEC 模式下,将控制单元的上的 ASA 软件复制到集群中的所有设备。

**cluster exec copy /noconfirm ftp://**[[用户[**:**密码]**@**]服务器[**/**路径]**/***asa\_image\_name* **disk***n***:/**[路径**/**]*asa\_image\_name*

示例:

asa/unit1/master# cluster exec copy /noconfirm ftp://jcrichton:aeryn@10.1.1.1/asa9829-15-1-smp-k8.bin disk0:/asa9829-15-1-smp-k8.bin

#### 步骤 **2** 将 ASDM 映像复制至集群中的所有设备:

**cluster exec copy /noconfirm ftp://**[[用户[**:**密码]**@**]服务器[**/**路径]**/***asdm\_image\_name***disk***n***:/**[路径**/**]*asdm\_image\_name*

示例:

```
asa/unit1/master# cluster exec copy /noconfirm ftp://jcrichton:aeryn@10.1.1.1/asdm-77178271417151.bin
disk0:/asdm-77178271417151.bin
```
步骤 **3** 如果您当前未处于全局配置模式,请立即访问该模式。

#### **configure terminal**

示例:

```
asa/unit1/master# configure terminal
asa/unit1/master(config)#
```
步骤 **4** 显示当前配置的引导映像(最多 4 个)。

#### **show running-config boot system**

示例:

```
asa/unit1/master(config)# show running-config boot system
boot system disk0:/cdisk.bin
boot system disk0:/asa931-smp-k8.bin
```
ASA 按列示顺序使用映像;如果第一个映像不可用,则使用下一个映像,以此类推。不能在列表顶部插入新映 像URL;要将新的映像指定为第一个映像,必须删除所有现有条目,再根据后续步骤按所需顺序输入映像URL。

步骤 **5** 删除所有现有的引导映像配置,以便将新的引导映像作为首选输入:

**no boot system disk***n***:/**[路径**/**]*asa\_image\_name*

#### 示例:

asa/unit1/master(config)# no boot system disk0:/cdisk.bin asa/unit1/master(config)# no boot system disk0:/asa931-smp-k8.bin

步骤 **6** 将 ASA 映像设置为引导映像(您刚上传的映像):

**boot system disk***n***:/**[路径**/**]*asa\_image\_name*

示例:

asa/unit1/master(config)# boot system disk0://asa9829-15-1-smp-k8.bin

如果此映像不可用,请对要使用的任何备份映像重复执行此命令。例如,您可以重新输入以前删除的映像。

步骤 **7** 设置要使用的 ASDM 映像(您刚上传的映像):

**asdm image disk***n***:/**[路径**/**]*asdm\_image\_name*

示例:

asa/unit1/master(config)# asdm image disk0:/asdm-77178271417151.bin

您只能配置一个要使用的 ASDM 映像,因此您不需要先删除现有配置。

步骤 **8** 将新设置保存至启动配置:

**write memory**

这些配置更改会自动保存到数据单元。

步骤 9 如果您要升级 ASA FirePOWER 模块,请禁用 ASA REST API,否则 ASA FirePOWER 模块升级将失败。

**no rest-api agent**

步骤 10 如果您要升级由 ASDM 管理的 ASA FirePOWER 模块, 就需要将 ASDM 连接到单个 管理 IP 地址, 因此您需要 记下每台设备的 IP 地址。

**show running-config interface** *management\_interface\_id*

记下使用的 **cluster-pool** 池名称。

**show ip**[**v6**] **local pool** 池名称

记下集群设备的 IP 地址。

示例:

asa/unit2/slave# show running-config interface gigabitethernet0/0 ! interface GigabitEthernet0/0 management-only nameif inside security-level 100 ip address 10.86.118.1 255.255.252.0 cluster-pool inside-pool asa/unit2/slave# show ip local pool inside-pool Begin End Mask Free Held In use 10.86.118.16 10.86.118.17 255.255.252.0 0 0 2 Cluster Unit IP Address Allocated unit2 10.86.118.16 unit1 10.86.118.17 asa1/unit2/slave#

步骤 **11** 升级数据单元。

选择下面的程序,具体取决于您是否还要升级 ASA FirePOWER 模块。如果也需要升级 ASA FirePOWER 模块, ASA FirePOWER 程序可以最大限度地减少 ASA 重新加载的次数。您可以在执行这些程序时选用数据单元控制 台或 ASDM。如果您还无权访问所有控制台端口,但可以通过网络访问 ASDM, 则可能需要使用 ASDM 而不是 控制台。

在升级过程中,切勿使用 **cluster master unit** 命令强制将某个数据单元变为控制单元;否则可能导致 网络连接和集群稳定相关的问题。您必须先升级并重新加载所有数据单元,然后继续此过程以确保从 当前控制单元顺利地过渡到新的控制单元。 注释

#### 如果不进行 **ASA FirePOWER** 模块升级:

- a) 在控制单元上,要查看成员名称,请输入 **cluster exec unit ?**,或输入 **show cluster info** 命令。
- b) 重新加载数据单元。

#### **cluster exec unit** *data-unit* **reload noconfirm**

示例:

asa/unit1/master# cluster exec unit unit2 reload noconfirm

c) 对每个从属数据单元上述操作。

为避免失去连接并使流量稳定下来,请等待每个设备恢复运行并重新加入集群(大约需要5分钟),然后再 对下一个设备重复执行上述步骤。要查看设备何时重新加入集群,请输入 **show cluster info**。

#### 如果还要进行 **ASA FirePOWER** 模块升级(使用数据控制台):

a) 连接到数据单元的控制台端口,然后进入全局配置模式。

#### **enable**

**configure terminal**

示例:

```
asa/unit2/slave> enable
Password:
asa/unit2/slave# configure terminal
asa/unit2/slave(config)#
```
b) 禁用集群。

#### **cluster group** *name*

#### **no enable**

不保存此配置;您希望在重新加载时启用集群。您需要禁用集群,以避免在升级过程中出现多次失败和重新 加入;此设备应仅在所有升级和重新加载过程完成后才进行重新加入。

#### 示例:

```
asa/unit2/slave(config)# cluster group cluster1
asa/unit2/slave(cfg-cluster)# no enable
Cluster disable is performing cleanup..done.
All data interfaces have been shutdown due to clustering being disabled. To recover either enable
clustering or remove cluster group configuration.
```

```
Cluster unit unit2 transitioned from SLAVE to DISABLED
asa/unit2/ClusterDisabled(cfg-cluster)#
```
c) 在此数据单元上升级 ASA FirePOWER 模块。

对于 ASDM 管理的 ASA FirePOWER 模块,请将 ASDM 连接到您之前记下的单个 管理 IP 地址。等待升级完 成。

d) 重新加载数据单元。

#### **reload noconfirm**

e) 对每个从属数据单元上述操作。

为避免失去连接并使流量稳定下来,请等待每个设备恢复运行并重新加入集群(大约需要5分钟),然后再 对下一个设备重复执行上述步骤。要查看设备何时重新加入集群,请输入 **show cluster info**。

#### 如果还要进行 **ASA FirePOWER** 模块升级(使用 **ASDM**):

a) 将 ASDM 连接到您之前记下的此数据单元的单个 管理 IP 地址。

- b) 依次选择配置 > 设备管理高可用性和可扩展性 > **ASA** 集群 > 集群配置 > 。
- c) 取消选中加入 **ASA** 集群复选框。

您需要禁用集群,以避免在升级过程中出现多次失败和重新加入;此设备应仅在所有升级和重新加载过程 完成后才进行重新加入。

请勿取消选中配置 **ASA** 集群设置复选框,此操作会清除所有集群配置并关闭所有接口,包括 ASDM 连接 到的管理接口。在此情况下,要恢复连接,您需要在控制台端口上访问 CLI。

- 某些旧版本的 ASDM 不支持在此屏幕上禁用集群; 在此情况下, 请使用工具 > 命令行界面工 具,点击多行单选按钮,然后输入 **cluster group** 名称 和 **no enable**。您可以在主页 > 设置控制 面板 > 设备信息 > **ASA** 集群区域中查看集群组名称。 注释
- d) 点击应用。
- e) 系统会提示您退出 ASDM。将 ASDM 重新连接到相同的 IP 地址。
- f) 升级 ASA FirePOWER 模块。

等待升级完成。

- g) 在 ASDM 中,选择工具 > 系统重新加载。
- h) 点击重新加载而不保存运行配置单选按钮。

请勿保存配置;在主设备重新加载后,您需要在其上启用集群。

- i) 点击计划重新加载。
- j) 请点击是继续重新加载。
- k) 对每个从属数据单元上述操作。

为避免失去连接并使流量稳定下来,请等待每个设备恢复运行并重新加入集群(大约需要5分钟),然后 再对下一个设备重复执行上述步骤。要查看设备重新加入集群的时间,请查看控制单元上的监控 > **ASA** 集 群 > 集群摘要窗格。

#### 步骤 **12** 升级控制单元。

a) 禁用集群。

**cluster group** *name*

#### **no enable**

最多等待 5 分钟, 以便选择新的控制单元且流量稳定下来。

不保存此配置;您希望在重新加载时启用集群。

我们建议在控制单元上手动禁用集群(如果可能),以便尽可能快速顺畅地选择新的控制单元。

示例:

asa/unit1/master(config)# cluster group cluster1 asa/unit1/master(cfg-cluster)# no enable Cluster disable is performing cleanup..done. All data interfaces have been shutdown due to clustering being disabled. To recover either enable clustering or remove cluster group configuration.

Cluster unit unit1 transitioned from MASTER to DISABLED

asa/unit1/ClusterDisabled(cfg-cluster)#

b) 在此设备上升级 ASA FirePOWER 模块。

对于 ASDM 管理的 ASA FirePOWER 模块,请将 ASDM 连接到您之前记下的单个 管理 IP 地址。主集群 IP 地址现在属于新的控制单元;此以前的控制单元仍可通过其单独的管理 IP 地址进行访问。

等待升级完成。

c) 重新加载此设备。

#### **reload noconfirm**

当以前的控制单元重新加入集群时,它将成为数据单元。

# 使用 **ASDM** 升级 **ASA** 集群

要升级 ASA 集群中的所有设备,请执行以下步骤。

#### 开始之前

- 在控制单元上执行这些步骤。如果您还要升级 ASA FirePOWER 模块, 则需要 ASDM 访问每台 数据单元。
- 对于多情景模式,在系统执行空间中执行以下步骤。
- 将 ASA 和 ASDM 映像放置在本地管理计算机上。
- 步骤 **1** 通过连接到主集群 IP 地址,在控制单元上启动 ASDM。 此 IP 地址始终属于控制单元。
- 步骤 **2** 在主 ASDM 应用窗口中,依次选择工具 > 从本地计算机升级软件。 系统将显示从本地计算机升级软件对话框。
- 步骤 **3** 点击集群中的所有设备 **(All devices in the cluster)** 单选按钮。 系统将显示升级软件对话框。
- 步骤 **4** 从要上传的映像下拉列表中选择 **ASDM**。
- 步骤 **5** 在本地文件路径 **(Local File Path)** 字段中,点击浏览本地文件 **(Browse Local Files)** 以查找您计算机上的文件。
- 步骤 **6** (可选)在**Flash**文件系统路径**(Flash FileSystem Path)**字段中,输入闪存文件系统的路径,或者点击浏览**Flash (Browse Flash)** 在闪存文件系统中查找目录或文件。

默认情况下,此字段预先填充有以下路径:**disk0:/***filename*。

- 步骤 **7** 点击上传映像 **(Upload Image)**。上传过程可能需要数分钟。
- 步骤 **8** 系统会提示您将此映像设置为 ASDM 映像。点击是 **(Yes)**。

步骤 **9** 系统会提示您退出 ASDM 并保存配置。点击确定 **(OK)**。

您会退出 Upgrade 工具。注意:在升级 ASA 软件之后,您将保存配置并重新加载 ASDM。

- 步骤 **10** 重复上述步骤,从要上传的映像下拉列表中选择 **ASA**。
- 步骤 **11** 点击工具栏上的保存图标,保存配置更改。 这些配置更改会自动保存到数据单元。
- 步骤 12 请记下配置 > 设备管理 > 高可用性和可扩展性 > ASA 集群 > 集群成员上每个设备的单独管理 IP 地址, 以便您以 后可以将 ASDM 直接连接到数据单元。
- 步骤 **13** 如果要升级 ASA FirePOWER 模块,请选择工具 > 命令行界面,然后输入 **no rest-api enable** 以禁用 ASA REST API。

如果不禁用 REST API, ASA FirePOWER 模块升级将会失败。

步骤 **14** 升级数据单元。

选择下面的程序,具体取决于您是否还要升级 ASA FirePOWER 模块。ASA FirePOWER 程序最大程度减少了升 级 ASA FirePOWER 模块时的 ASA 重新加载次数。

在升级过程中,请勿使用监控 > **ASA** 集群 > 集群摘要将控制单元更改为页面强制数据单元成为控制 单元;否则会导致网络连接性和集群稳定性相关的问题。您必须先重新加载所有数据单元,然后继续 此过程以确保从当前控制单元顺利地过渡到新的控制单元。 注释

#### 如果不进行 **ASA FirePOWER** 模块升级:

- a) 在控制单元上,选择工具 > 系统重新加载。
- b) 从设备下拉列表中,选择数据单元名称。
- c) 点击计划重新加载 **(Schedule Reload)**。
- d) 请点击是 **(Yes)** 继续重新加载。
- e) 对每个从属数据单元上述操作。

为避免失去连接并使流量稳定下来,请等待每个设备恢复运行并重新加入集群(大约需要5分钟),然后再 对下一个设备重复执行上述步骤。要查看设备重新加入集群的时间,请查看监控 > **ASA** 集群 > 集群摘要窗 格。

#### 如果还要进行 **ASA FirePOWER** 模块升级:

- a) 在控制单元上,选择配置 > 设备管理 > 高可用性和稳定性 > **ASA** 集群 > 集群成员。
- b) 选择要升级的数据单元,然后点击删除 **(Delete)**。
- c) 点击应用 **(Apply)**。
- d) 退出 ASDM, 然后通过连接到您之前记下的单个管理 IP 地址, 将 ASDM 连接到数据单元。
- e) 升级 ASA FirePOWER 模块。

等待升级完成。

- f) 在 ASDM 中,选择工具 > 系统重新加载。
- g) 点击重新加载而不保存运行配置 **(Reload without saving the running configuration)** 单选按钮。 请勿保存配置;在主设备重新加载后,您需要在其上启用集群。
- h) 点击计划重新加载 **(Schedule Reload)**。
- i) 请点击是 **(Yes)** 继续重新加载。
- j) 对每个从属数据单元上述操作。

为避免失去连接并使流量稳定下来,请等待每个设备恢复运行并重新加入集群(大约需要5分钟),然后 再对下一个设备重复执行上述步骤。要查看设备重新加入集群的时间,请查看监控 > **ASA** 集群 > 集群摘要 窗格。

- 步骤 **15** 升级控制单元。
	- a) 在控制单元上的 ASDM 中,选择配置 > 设备管理 > 高可用性和可扩展性 > **ASA** 集群 > 集群配置窗格。
	- b) 取消选中加入 **ASA** 集群 **(Participate in ASA cluster)** 复选框,然后点击应用 **(Apply)**。

系统会提示您退出 ASDM。

- c) 最多等待 5 分钟,以便选择新的控制单元且流量稳定下来。 当以前的控制单元重新加入集群时,它将成为数据单元。
- d) 通过连接到您之前记下的单个管理 IP 地址, 将 ASDM 重新连接到之前的控制单元。 主集群 IP 地址现在属于新的控制单元; 此以前的控制单元仍可通过其单独的管理 IP 地址进行访问。
- e) 升级 ASA FirePOWER 模块。

等待升级完成。

- f) 依次选择工具 > 重新加载系统。
- g) 点击重新加载而不保存运行配置 **(Reload without saving the running configuration)** 单选按钮。 请勿保存配置;在主设备重新加载后,您需要在其上启用集群。
- h) 点击计划重新加载 **(Schedule Reload)**。
- i) 请点击是 **(Yes)** 继续重新加载。

系统会提示您退出 ASDM。在主集群 IP 地址上重启 ASDM: 您将重新连接到新的控制单元。

# 升级带有 **FMC** 的 **ASA FirePOWER** 模块

使用此程序升级由 FMC 管理的 ASA FirePOWER 模块。何时升级模块取决于是否升级 ASA, 以及 ASA 部署。

- 独立ASA设备:如果您同时还在升级ASA,请在升级ASA后立即升级ASAFirePOWER模块, 然后重新加载。
- ASA 集群和故障转移对: 为避免流量和检查出现中断, 请逐一完全升级这些设备。如果还要升 级 ASA,请在重新加载每个单元以升级 ASA 之前升级 ASA FirePOWER 模块。

有关详细信息,请参阅 升级路径: ASA [FirePOWER](fpmc-upgrade-guide_chapter2.pdf#nameddest=unique_17) 和 ASA 升级程序。

#### 开始之前

完成预升级核对表。确保部署中的设备保持正常运行,并且能够成功通信。

#### 步骤 **1** 选择系统 > 更新。

步骤 **2** 点击您想要使用的升级软件包旁边的安装图标,然后选择要升级的设备。

如果您想要升级的设备未列出,则表示您选择了错误的升级软件包。

- 我们强烈 建议同时从"系统更新"页面升级的设备数不超过五个。不能在所有选定设备完成升级过程 之前停止升级。如果任何一个设备升级存在问题,则必须等待所有设备均完成升级,然后才可以解决 该问题。 注释
- 步骤3 点击安装 (Install), 然后确认您要升级并重启设备。

流量在整个升级过程中丢弃还是不进行检测就穿过网络,取决于您的设备的配置和部署方式。有关详细信息,请 参阅目标版本的Cisco [Firepower](https://www.cisco.com/c/en/us/support/security/defense-center/products-release-notes-list.html) 发行说明中的升级软件一章。

- 步骤 **4** 监控升级进度。
	- 请勿将更改部署到正在升级的设备或部署更改到,手动重启正在升级的设备,或者关闭正在升级的设 备。请勿重启正在进行的设备升级。升级过程在预检查期间可能会显示为非活动;这是预期行为。如 果您遇到升级问题,升级失败的升级或无响应的设备,请联系 Cisco TAC。 注意
- 步骤 **5** 验证升级是否成功。

升级过程完成后,选择设备 > 设备管理,并确认您升级的设备具有正确的软件版本。

步骤 **6** 更新入侵规则 (SRU/LSP) 和漏洞数据库 (VDB)。

如果 思科支持和下载站点 上提供的组件比当前运行的版本新,请安装新版本。请注意,在更新入侵规则时,不需 要自动重新应用策略。您可以稍后执行该操作。

- 步骤 **7** 完成发行说明中所述的任何升级后配置更改。
- 步骤 **8** 将配置重新部署到将刚才升级的设备。

当地语言翻译版本说明

思科可能会在某些地方提供本内容的当地语言翻译版本。请注意,翻译版本仅供参考,如有任何不 一致之处,以本内容的英文版本为准。